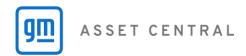

## Forgot Your Password?

## What do you do when you forgot your password?

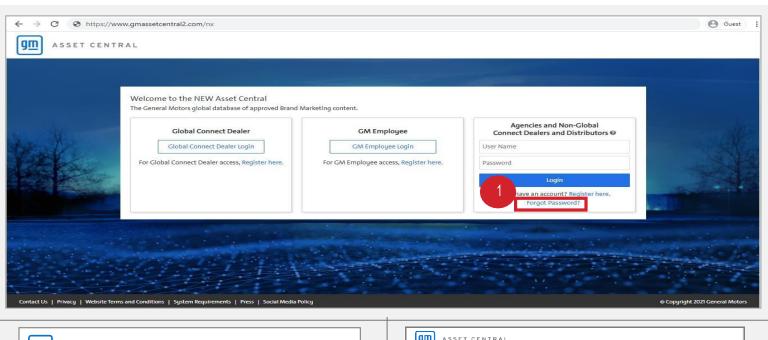

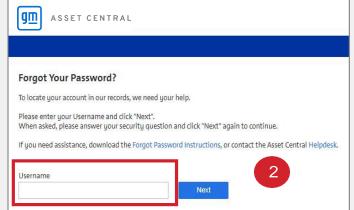

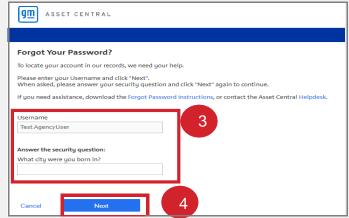

Agencies and Non-Global Connect Dealers and Distributors can reset their Asset Central account password.

- Click on the 'Forgot Password' link on the Login Page to enter the Forgot Password page.
- 2. Enter your Username and click on 'Next' button.
- 3. Enter the answer to your Security Question.
- 4. Click on 'Next' button. A temporary password to login to Asset Central will be sent in an email your registered email. Check your email and follow the instructions.

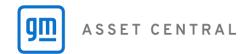

## Change Password after Login?

## How do you change your Temporary Password after login?

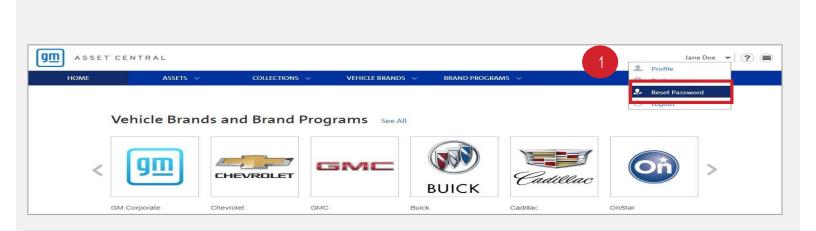

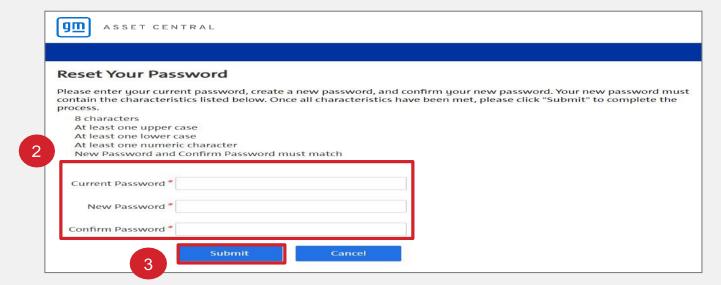

Agencies and Non-Global Connect Dealers and Distributors can change their Asset Central account password, once they are logged into the system.

- 1. From the dropdown menu next to your name on top right hand corner of the screen, select Reset Password to enter the Change Password screen.
- 2. Enter your temporary password, new password and confirm the new password.
- 3. Click on 'Submit' to save your new password.